SENSORAY CO., INC.

PCI MPEG Capture Device

 Model 616 AVStream DirectShow Programming Manual

July, 2007

 Sensoray 2007 7313 SW Tech Center Dr. Tigard, OR 97223 Phone 503.684.8073 • Fax 503.684.8164 sales@sensoray.com www.sensoray.com

SENSORAY

embedded electronics

# **Table of Contents**

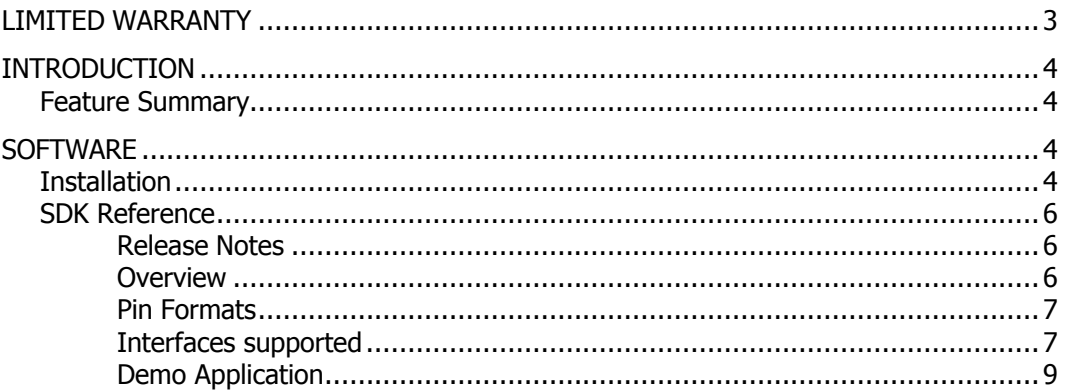

# Limited warranty

Sensoray believes that the information in this manual is accurate. The document has been carefully reviewed for technical accuracy. In the event that technical or typographical errors exist, Sensoray reserves the right to make changes to subsequent editions of this document without prior notice to holders of this edition. The reader should consult Sensoray if errors are suspected. In no event shall Sensoray be liable for any damages arising out of or related to this document or the information contained in it.

EXCEPT AS SPECIFIED HEREIN, SENSORAY MAKES NO WARRANTIES, EXPRESS OR IMPLIED, AND SPECIFICALLY DISCLAIMS ANY WARRANTY OF MERCHANTABILITY OR FITNESS FOR A PARTICULAR PURPOSE. CUSTOMER'S RIGHT TO RECOVER DAMAGES CAUSED BY FAULT OR NEGLIGENCE ON THE PART OF SENSORAY SHALL BE LIMITED TO THE AMOUNT THERETOFORE PAID BY THE CUSTOMER. SENSORAY WILL NOT BE LIABLE FOR DAMAGES RESULTING FROM LOSS OF DATA, PROFITS, USE OF PRODUCTS, OR INCIDENTAL OR CONSEQUENTIAL DAMAGES, EVEN IF ADVISED OF THE POSSIBILITY THEROF.

Third party brands, names and trademarks are the property of their respective owners.

# Introduction

The 616 AVStream driver and SDK allows DirectShow graphs to be built to capture data using the 616 board. Is a supplement to the WDM 616 driver, not a replacement. Sensoray will continue to support the 616 WDM Windows driver in addition to the 616 AVStream driver.

DirectShow by nature is a complex API. Additionally, some DirectShow filters may be buggy or interpret the standard differently. Connecting DirectShow pins is highly filter dependent and not driver dependent. Because of these issues, Sensoray can make no guarantees that it's AVStream driver will be compatible with third-party applications. The reality is that many capture drivers will not work with all third-party applications. Sensoray provides a DirectShow demo application using standard DirectShow components, which displays RAW preview (on capable video cards) and captures MPEG.

The 616 AVStream driver requires a DirectX9 capable video card capable of rendering UYVY format.

# **Feature Summary**

- **MPEG1/2 capture at full frame rate and full resolution.**
- Raw YUV preview.
- **•** Composite or S-video inputs.
- **Free Windows driver and demo application.**

# **Software**

# **Installation**

The software may be distributed on a CD or downloaded from Sensoray's web site. If the file is downloaded, it will need to be unzipped into a folder on the local drive.

After windows first loads with the 616 plugged in, a Windows "Found new hardware…" dialog appears. Select an option that allows specifying the driver location ("Install from a list or specific location"), click on "Browse" button and select the \Drivers subfolder of the Sensoray 616 software disk or the folder where the downloaded file was unzipped to. If a "Windows Logo testing not

passed" warning is displayed, click the "Continue anyway" button. The driver files will be copied and installed on your computer.

If the 616 was already plugged in and "found new hardware" was cancelled or the WDM driver was installed, open the control manager and select the 616 device. From there, select update driver and follow the standard driver installation procedure above.

Run the setup program (setup.exe) from the distribution disk or folder. Software components, including a demo application with the source code, will be installed into the /Program Files/Sensoray/616av folder. The drivers will also be installed in the above folder.

# **SDK Reference**

# Release Notes

V.1.01:

• Initial release

## **Overview**

The demo program builds the DirectShow graph below:

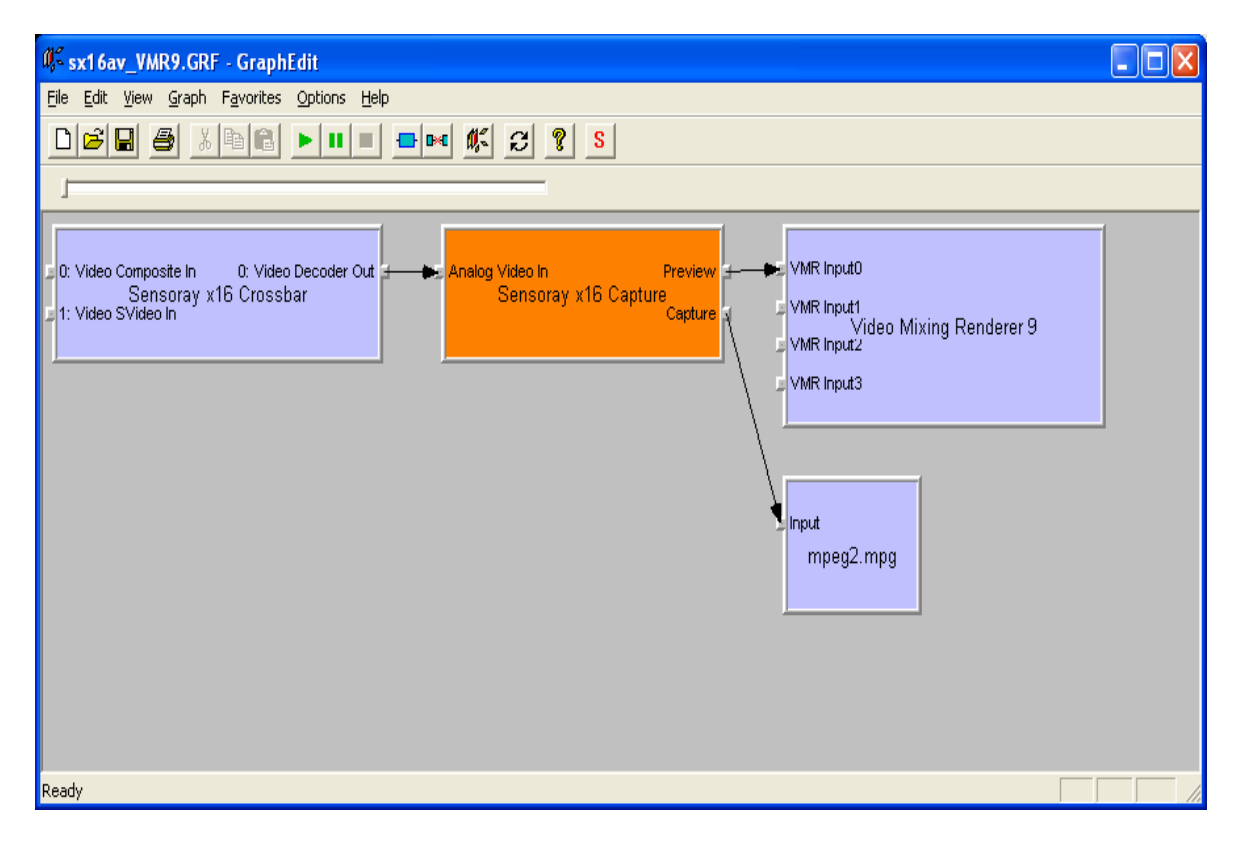

The crossbar allows selection of S-Video/Composite inputs on the 616.

The Capture device has 2 pins. The preview pin for the 616 is always the raw uncompressed stream.

The "Capture" pin is for the mpeg stream. The MPEG stream connects directly to the DirectShow "dump" filter. The dump filter source code is provided in the DirectX SDK under

%DXSDK\_DIR%\dxsdk\samples\c++\directshow\filters\Dump

## Pin Formats

The primary format for the pins is as follows.

# **Preview Pin ("Preview") Uncompressed**

majortype : MEDIATYPE\_Video

subtype: MEDIASUBTYPE\_UYVY

formattype: FORMAT\_VideoInfo2

NTSC: 640x480

PAL: 704x576

# **Capture Pin ("Capture") MPEG**

majortype: MEDIATYPE\_Stream

subtype: MEDIASUBTYPE\_MPEG2\_PROGRAM

formattype: KSDATAFORMAT\_SPECIFIER\_MPEG2\_VIDEO

### Interfaces supported

### **IAMAnalogVideoDecoder**

• put\_TVFormat (AnalogVideo\_NTSC\_M, AnalogVideo\_PAL\_B)

### **IAMVideoProcAmp**

- Set (VideoProcAmp\_Brightness, value, VideoProcAmp\_Flags\_Manual)
- Set (VideoProcAmp\_Contrast, value, VideoProcAmp\_Flags\_Manual)
- Set (VideoProcAmp\_Saturation, value, VideoProcAmp\_Flags\_Manual)

Default VideoProcAmp values

```
DEFAULT_BRIGHTNESS = 128;<br>DEFAULT CONTRAST = 64;
DEFAULT_CONTRAST
DEFAULT_SATURATION = 64;
```
#### **IAMCrossbar**

• Route $(0, 0)$  // Composite Video

• Route( $0, 1$ ) // S-video

### **IX16Cfg**

- GetAttr: Gets current attribute in driver
- SetAttr: Sets attribute(see below)
- GetGpio: Gets current Gpio byte
- SetGpio: Sets Gpio value byte

## **Attributes:**

Video Bitrate

ATTR\_video\_bitrate = 10

Set the bitrate from 60000 to 9000000 (9Mbit/s)

## GOP size

 $ATTR\_video\_m = 16$ 

Set the GOP size. From2 to 30. Default 8

MPEG compression and size

```
ATTR_mpeg = 26
enum{
   COMP_MPEG2D1 = 0,COMP_MPEG1_SIF = 3,
   COMP\_MPEG1_QSIF = 4,
   COMP_MPEG2H720 = 5,<br>COMP_MPEG2VGA = 6,
                          // NOT supported for PAL
     } compression_values_t;
```
Stream Type

ATTR\_stream\_type = 27 Value = 0 Multiplexed  $A/V$ Value = 1 Video Only (MPEG compression)

### Demo Application

The demo application was designed to show basic configuration and usage of the AVStream driver. A screen shot of the demo application is shown below:

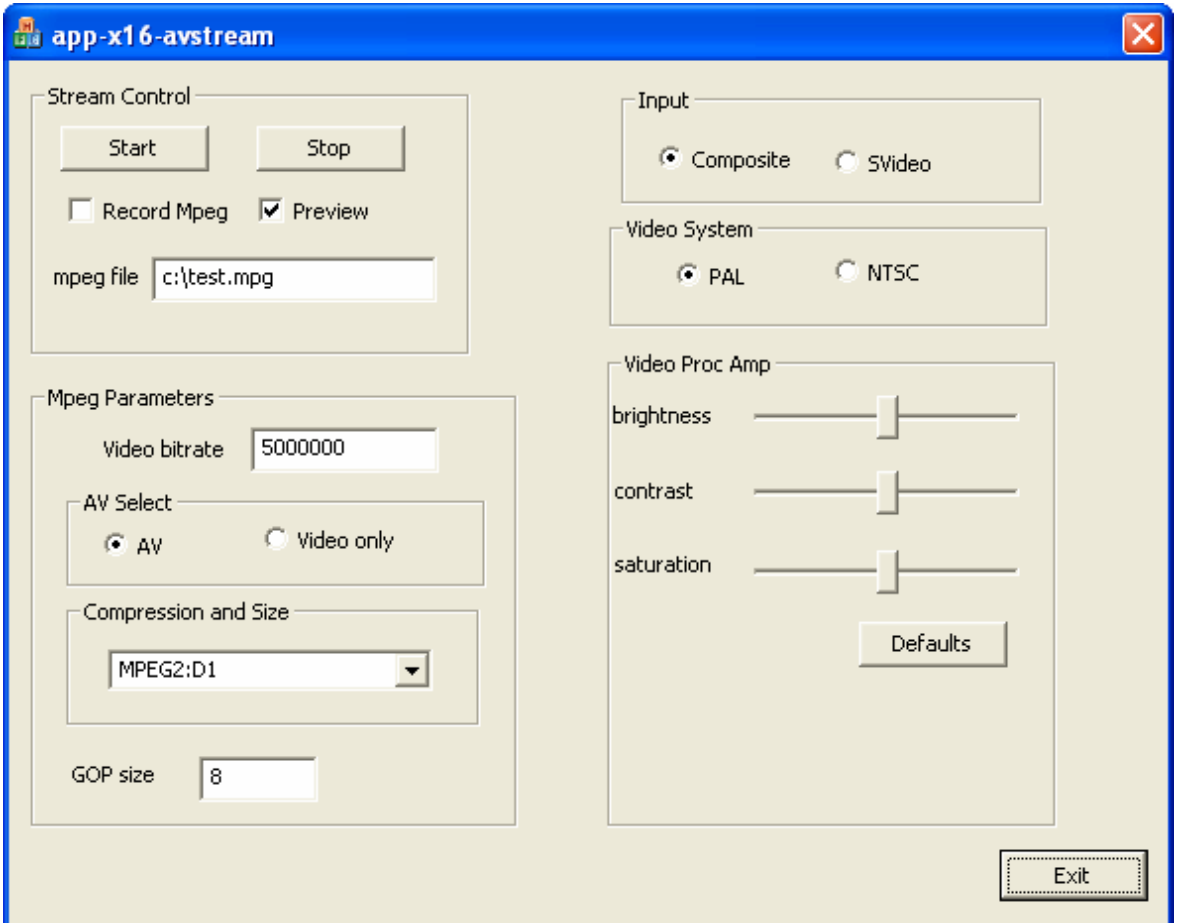

The stream is stopped and started with the Stream Control functions. Different filter graphs are built based on different settings. For example, Preview only will build a different graph than Record MPEG and Preview, which builds a different graph than Record MPEG only. The code for building the graphs is shown clearly in the file app-x16-avstreamDlg.cpp in the demo application directory.

The other functions are self-explanatory except that all settings except Video Proc Amp must be changed prior to starting the stream. Video Proc Amp values (brightness, contrast, saturation) are changed after the stream has started.

Modifications to the program can allow additional features. For instance, to change Video Proc Amp settings before starting the graph, the developer could create a so-called "setting graph" first where only the crossbar and avcapture graphs are added and the interfaces queried.

The demo application uses Smart Pointers to query interfaces. Smart Pointers are the recommended method for interface querying. This eliminates the possible of memory leaks, which can be difficult to track in DirectShow/COM programming.